# 引き算アフィリ

# 広告の出稿方法

# 目次

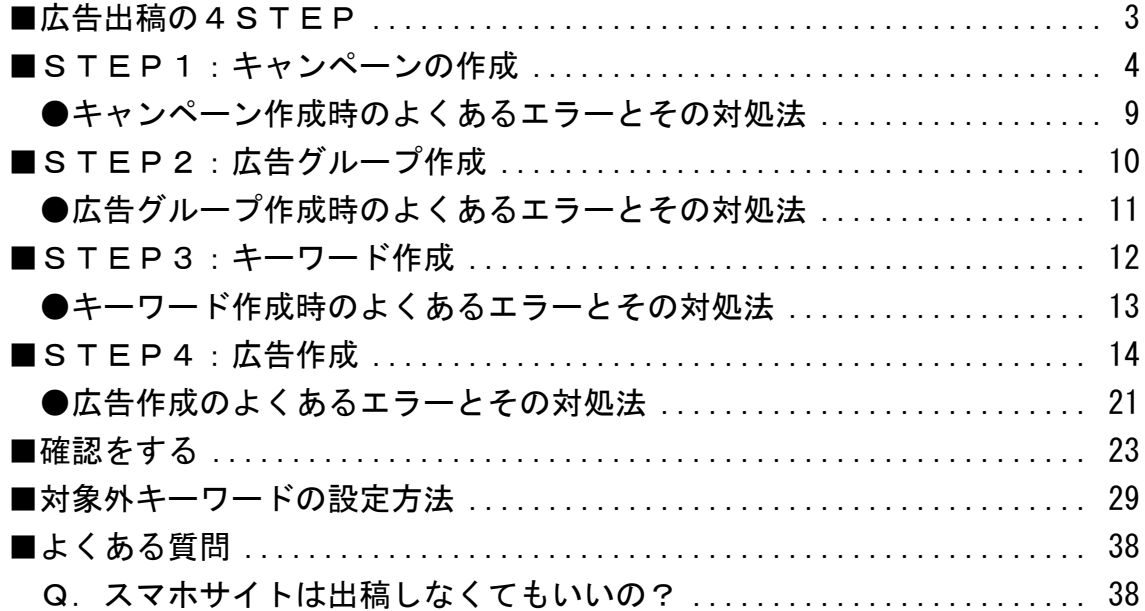

<span id="page-2-0"></span>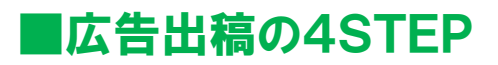

Yahoo!プロモーション広告での広告出稿は、 4STEPからなっています。

この4STEP通りに進めていくことで PPC広告を出稿することが出来ます。

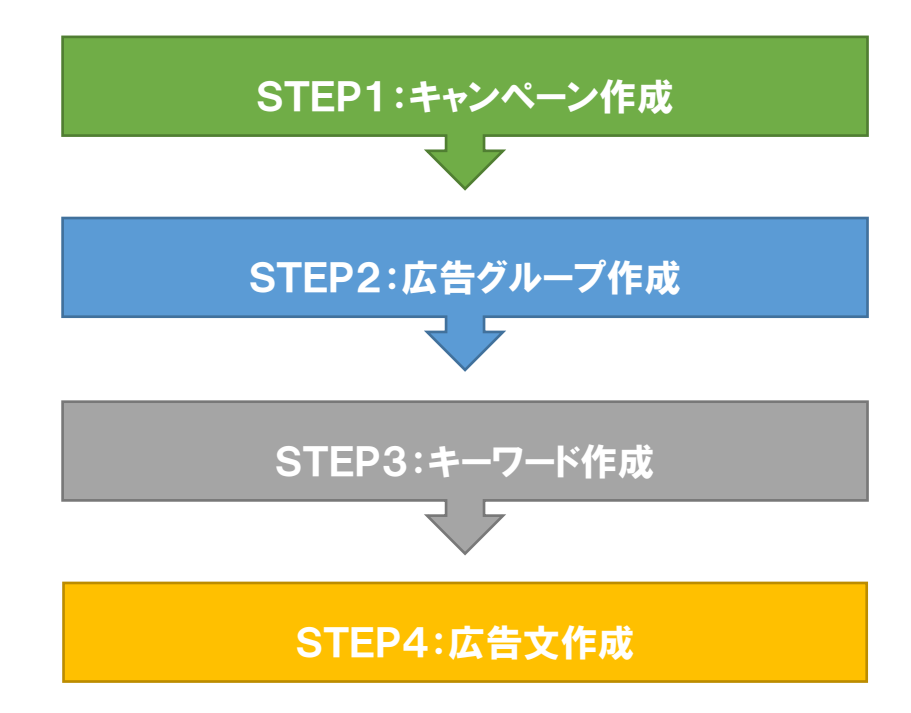

それでは一緒に広告を出稿していきましょう。

# <span id="page-3-0"></span>■STEP1:キャンペーンの作成

## 【1】

下記URLより Yahoo!プロモーション広告ログイン画面へアクセスします。

#### ▼Yahoo!プロモーション広告ログイン画面

[https://login.bizmanager.yahoo.co.jp/login?url=https://promotionalads.](https://login.bizmanager.yahoo.co.jp/login?url=https://promotionalads.business.yahoo.co.jp) [business.yahoo.co.jp](https://login.bizmanager.yahoo.co.jp/login?url=https://promotionalads.business.yahoo.co.jp)

#### 【2】

Yahoo!プロモーション広告ログイン画面が表示されますので、 ログイン情報を入力します。

- ① 「Yahoo!JAPAN ビジネス ID」を入力します。
- ② 「パスワード」を入力します。
- ③ 「ログイン」ボタンをクリックします。

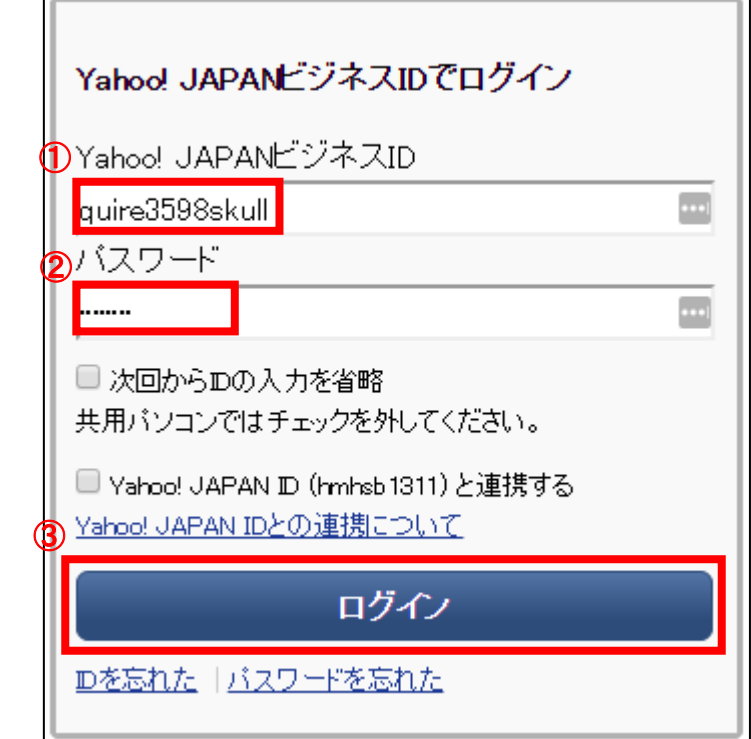

【3】 「キャンペーン管理」タブをクリックします。

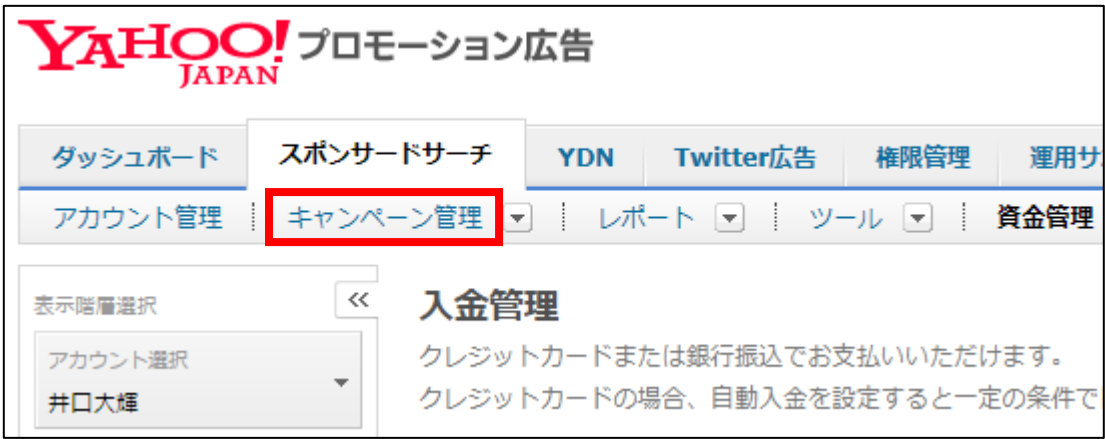

#### 【4】

「キャンペーン管理」画面が表示されます。 「+キャンペーン作成」をクリックします。

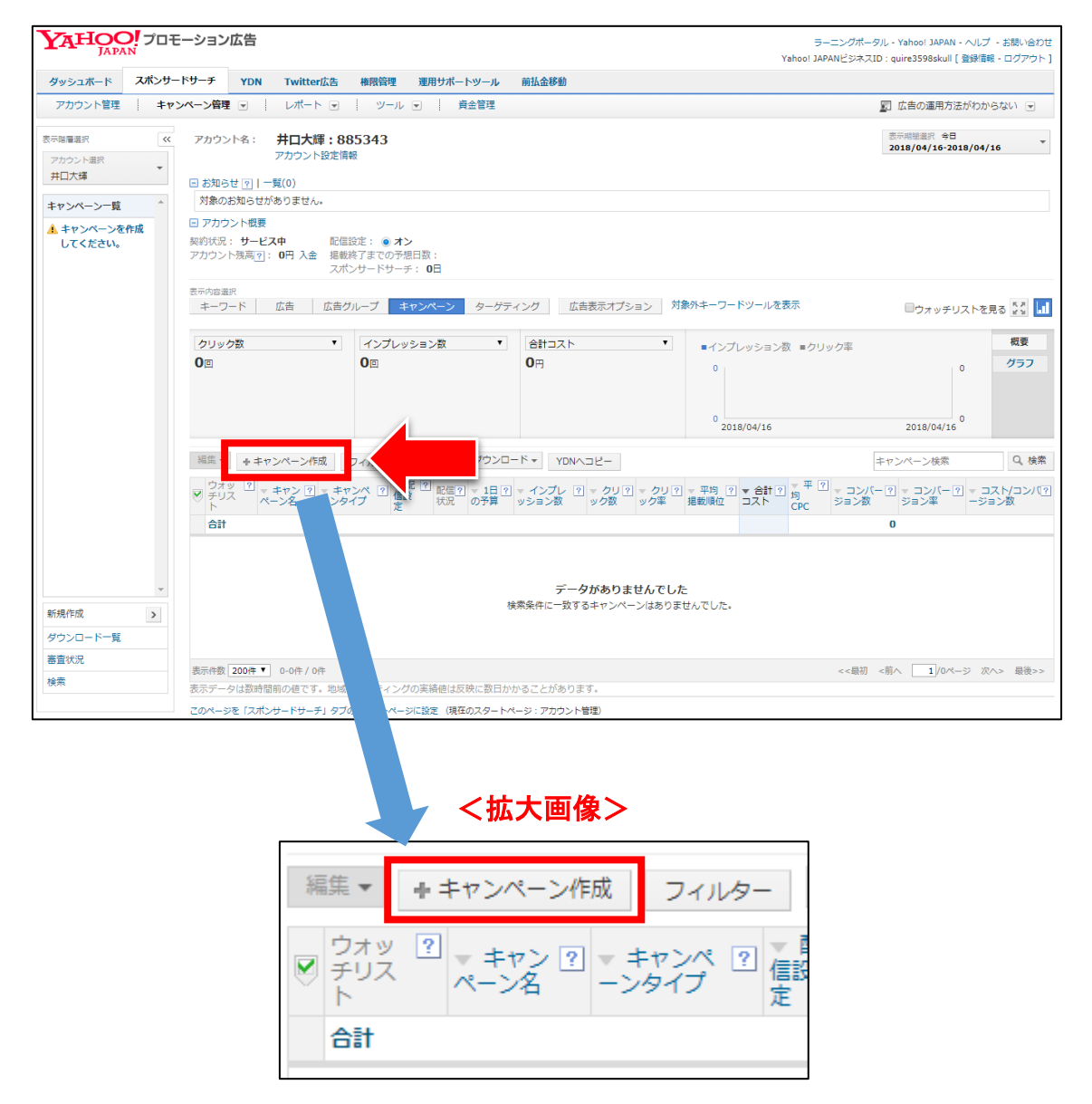

#### 【5】

ここからキャンペーン作成に入ります。

- ① キャンペーン名:キャンペーン名を入力します。
- ② キャンペーン予算(日額):「1,000,000 円」にします。
- ③ 入札方法:「手動で設定する」にチェックしままでOK。
- ④ 配信方法:「設定あり:1日の中で均等に広告表示」にチェックしたままでOK。

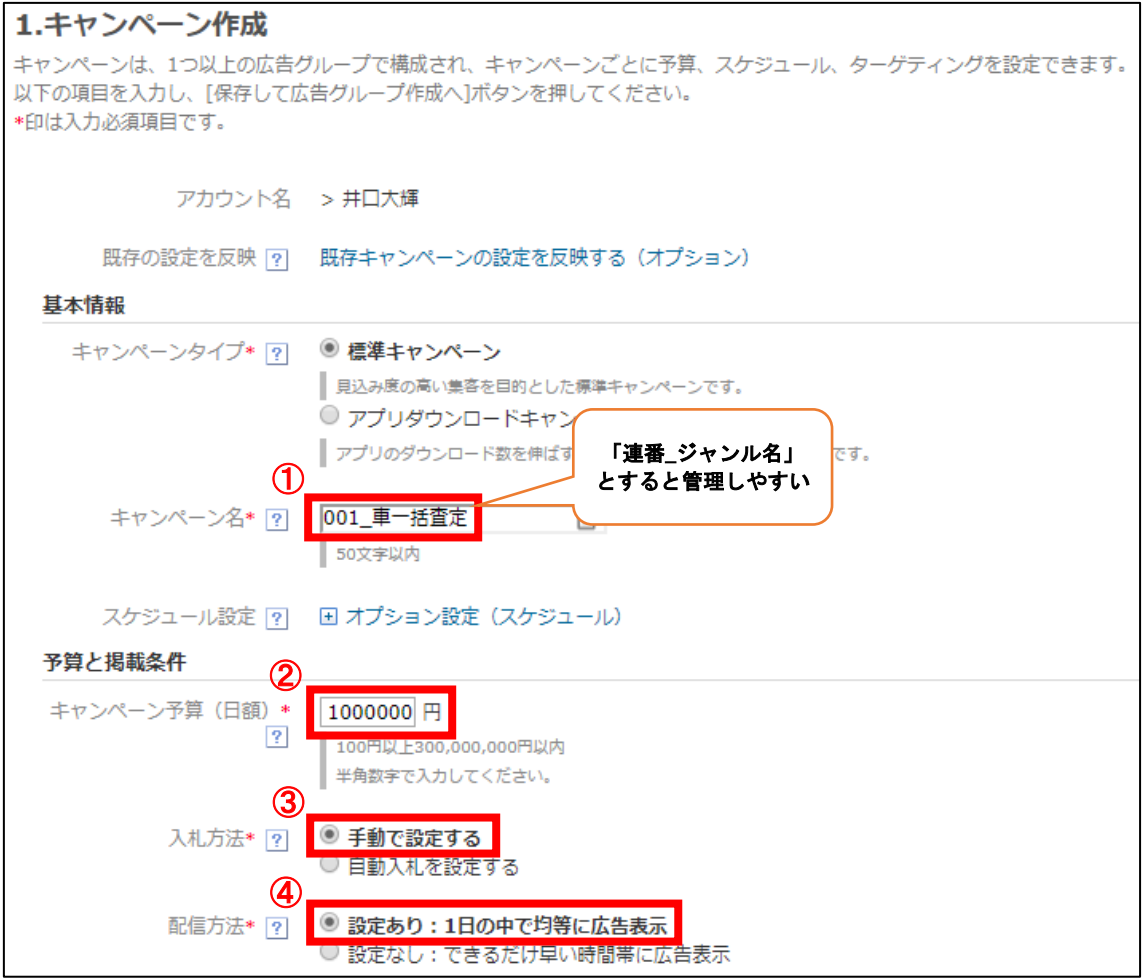

キャンペーン予算(日額)を高額にする理由 ここに入力した金額が必ず毎日使われるということ ではないので安心してください。 予算に達してしまうと広告が表示されなくなってしまうためです。 

#### 【6】

- ① 入札価格調整率:全て「引き上げ率0%」にする。
- ② 地域:選択しない(すべて表示)にチェックします。
- ③ 曜日・時間帯:「設定しない(曜日・時間帯に関係なく表示)に」チェックし ます。

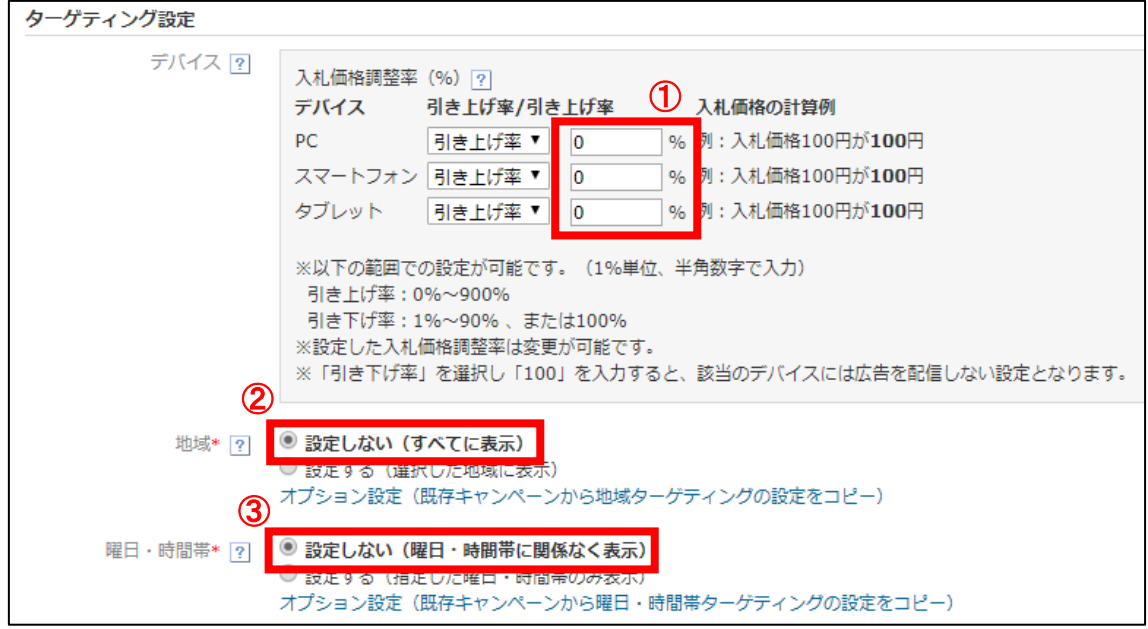

【7】 さいごに、「保存して広告グループへ」をクリックします。

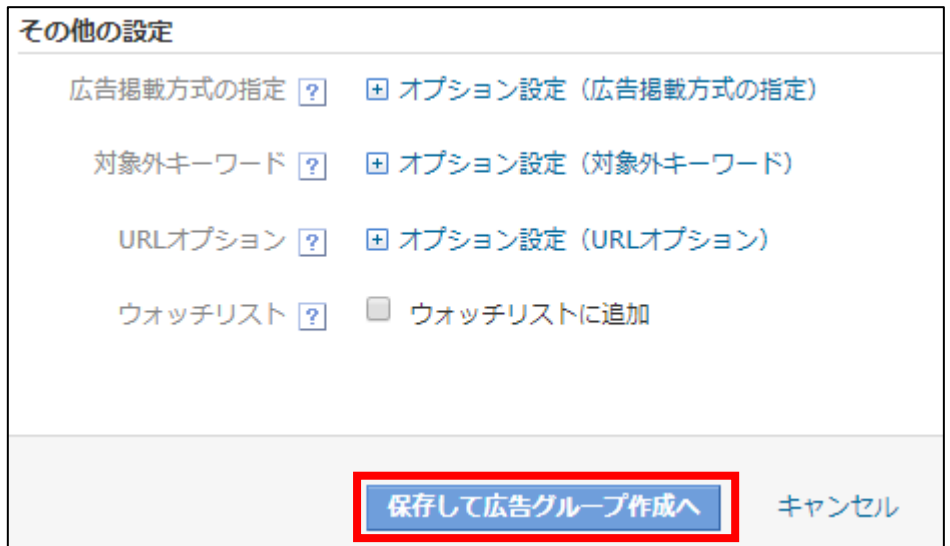

#### <span id="page-8-0"></span>●キャンペーン作成時のよくあるエラーとその対処法

広告を作成した際に入力に不備があると、 ページ上部にエラーメッセージが表示され、 何箇所の入力不備があるか表示されます。

▲ 正しく入力されていない項目、または入力必須項目で未入力の項目があります。(1ヶ所)

エラー箇所にはエラー名が表示されているので、 そのとおりに修正してください。

ここではよくあるエラーを紹介します。

【キャンペーンエラー1】「同一のキャンペーン名がすでに登録されています。」 同じキャンペーン名は登録できないので、 違うキャンペーン名にしましょう。

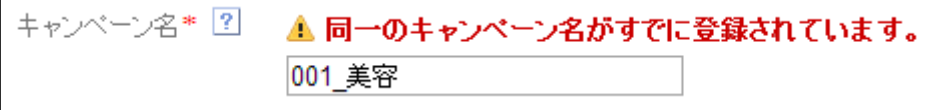

# <span id="page-9-0"></span>■STEP2:広告グループ作成

【8】

- ① 広告グループ名:広告グループ名を入力します。
- ② 広告グループ入札価格:入札価格を入力します。
- ③ スマートフォン入札価格調整率:「設定しない(キャンペーンのPC入札価格 調整率を適用する)」にチェックします。
- ④ 「保存してキーワード作成へ」ボタンをクリックします。

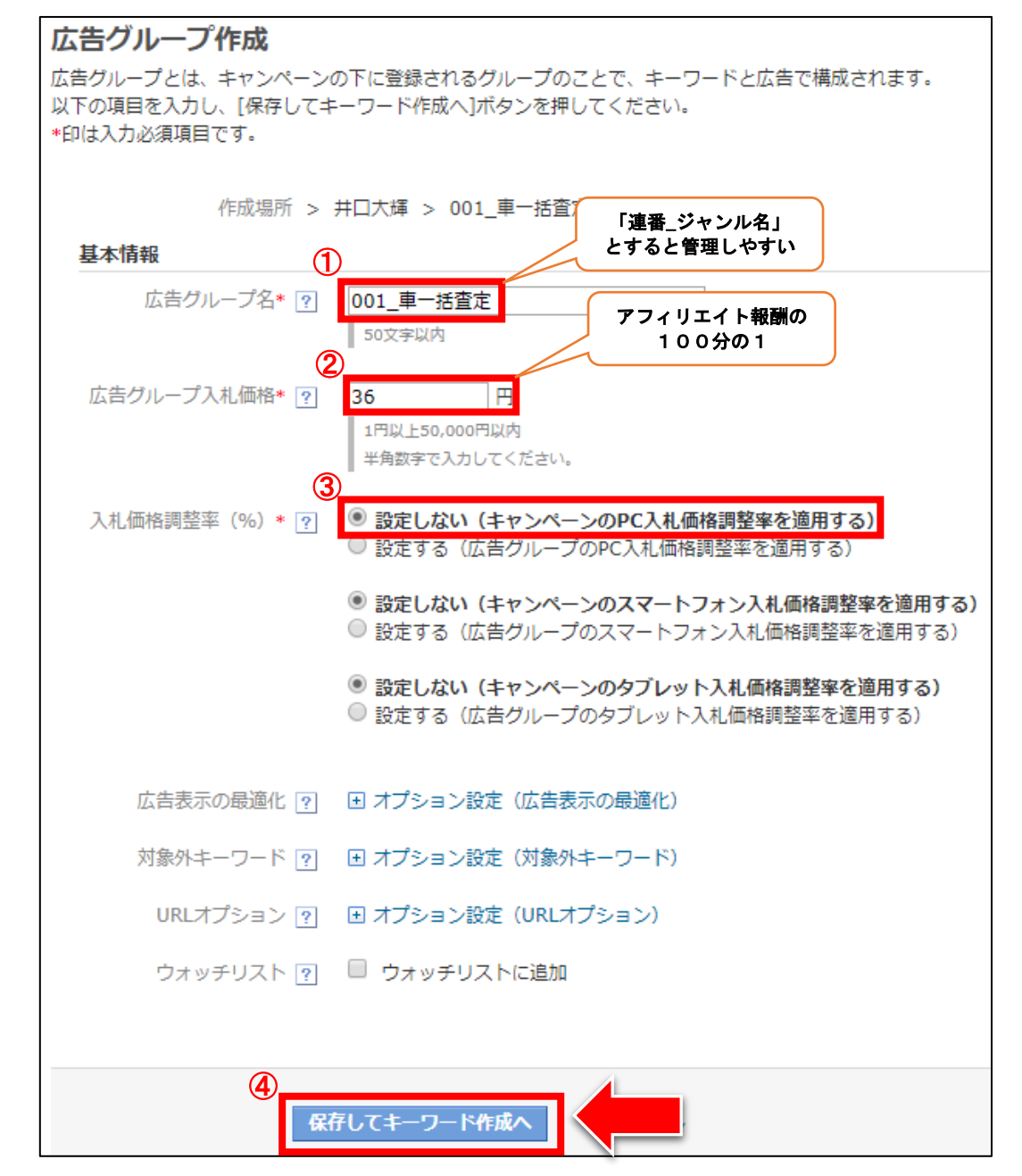

10 Copyright 株式会社アリウープ, All Rights Reserved. 【9】

広告グループの作成に成功すると、このように表示が現れます。

◎ 広告グループの作成が完了しました。

×

<span id="page-10-0"></span>●広告グループ作成時のよくあるエラーとその対処法

広告グループを作成した際に入力に不備があると、 ページ上部にエラーメッセージが表示され、 何箇所の入力不備があるか表示されます。

▲ 正しく入力されていない項目、または入力必須項目で未入力の項目があります。(1ヶ所)

エラー箇所にはエラー名が表示されているので、 そのとおりに修正してください。

ここではよくあるエラーを紹介します。

【広告グループエラー】「同一の広告グループ名がすでに登録されています。」 同じ広告グループ名は登録できないので、 違う広告グループ名にしましょう。

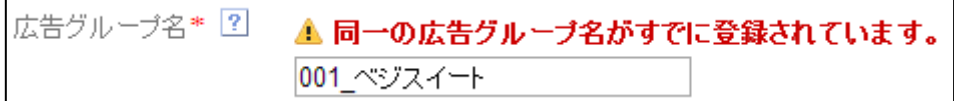

# <span id="page-11-0"></span>■STEP3:キーワード作成

#### 【10】

- ① キーワード入力:キーワードを入力します。
- ② マッチタイプの設定:「部分一致」のままでOKです。
- ③ 「保存」ボタンをクリックします。

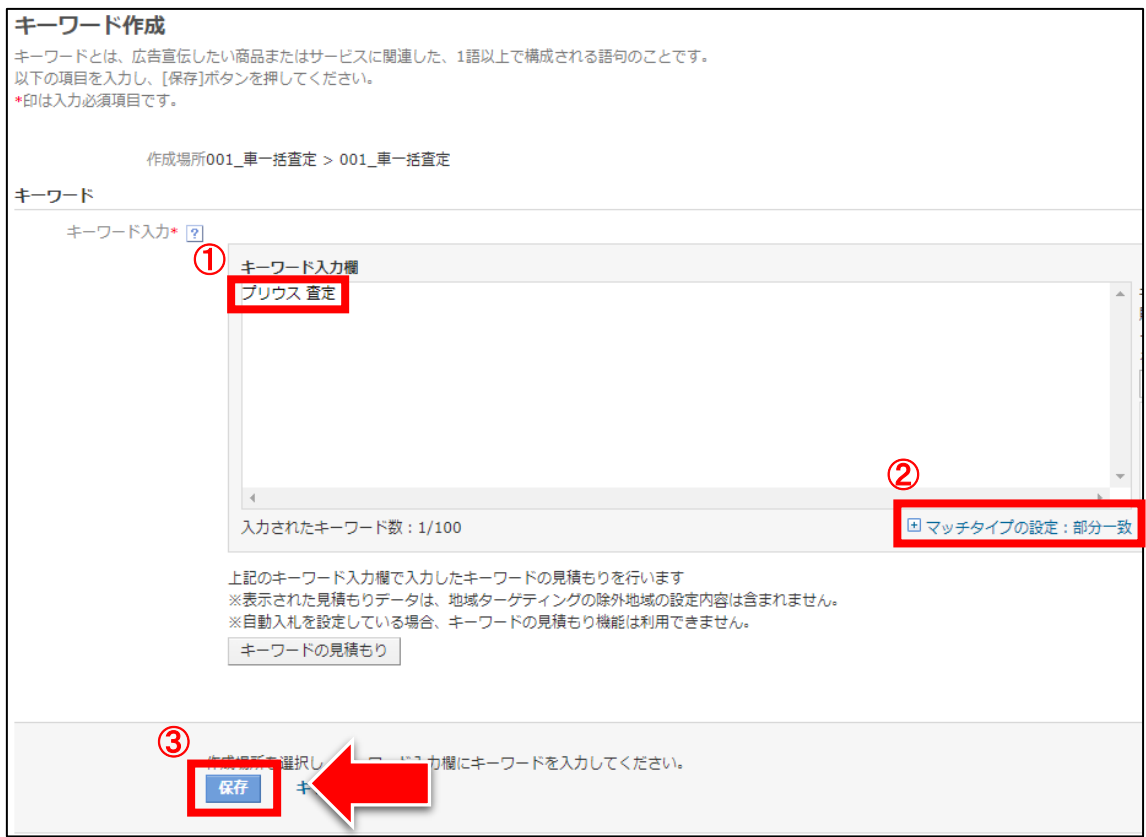

## ※ キーワードとキーワードの間は、必ず半角スペースを入れます。 (例:「プリウス査定」ではなく、「プリウス 査定」です。)

#### 【11】

キーワードの作成に成功するとこのような表示が現れます。

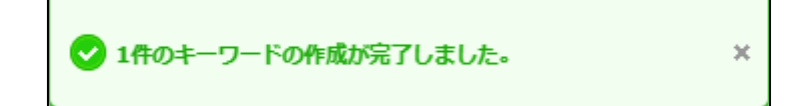

## <span id="page-12-0"></span>●キーワード作成時のよくあるエラーとその対処法

キーワードを作成した際に入力に不備があると、 ページ上部にエラーメッセージが表示され、 何箇所の入力不備があるか表示されます。

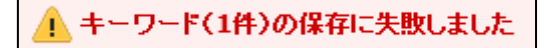

キーワードの保存に失敗した場合でも、 広告作成画面に移行してしまいます。

ですので、広告作成が終わった後に追加することになります。

その方法は、【19】で説明していますので、 そちらをご覧ください。

まずは、マニュアル通りに広告を作成しましょう。

# <span id="page-13-0"></span>■STEP4:広告作成

最後に広告を作成します。広告は必ず3つ作成しましょう。

#### 【12】

まず、1つ目の広告を作成します。

- ① 広告名:広告名を入力します。
- ② タイトル1:広告のタイトルを入力します(各15文字以内)
- ③ タイトル2:広告のタイトルを入力します。(各15文字以内)
- ④ 説明文:広告の説明文を入力します。(40文字以内)
- ⑤ 最終リンク先URL:あなたのPCサイトのURLを入力します。
- ⑥ 広告プレビューを見て確認する
- ⑦ 「保存」ボタンをクリックします。

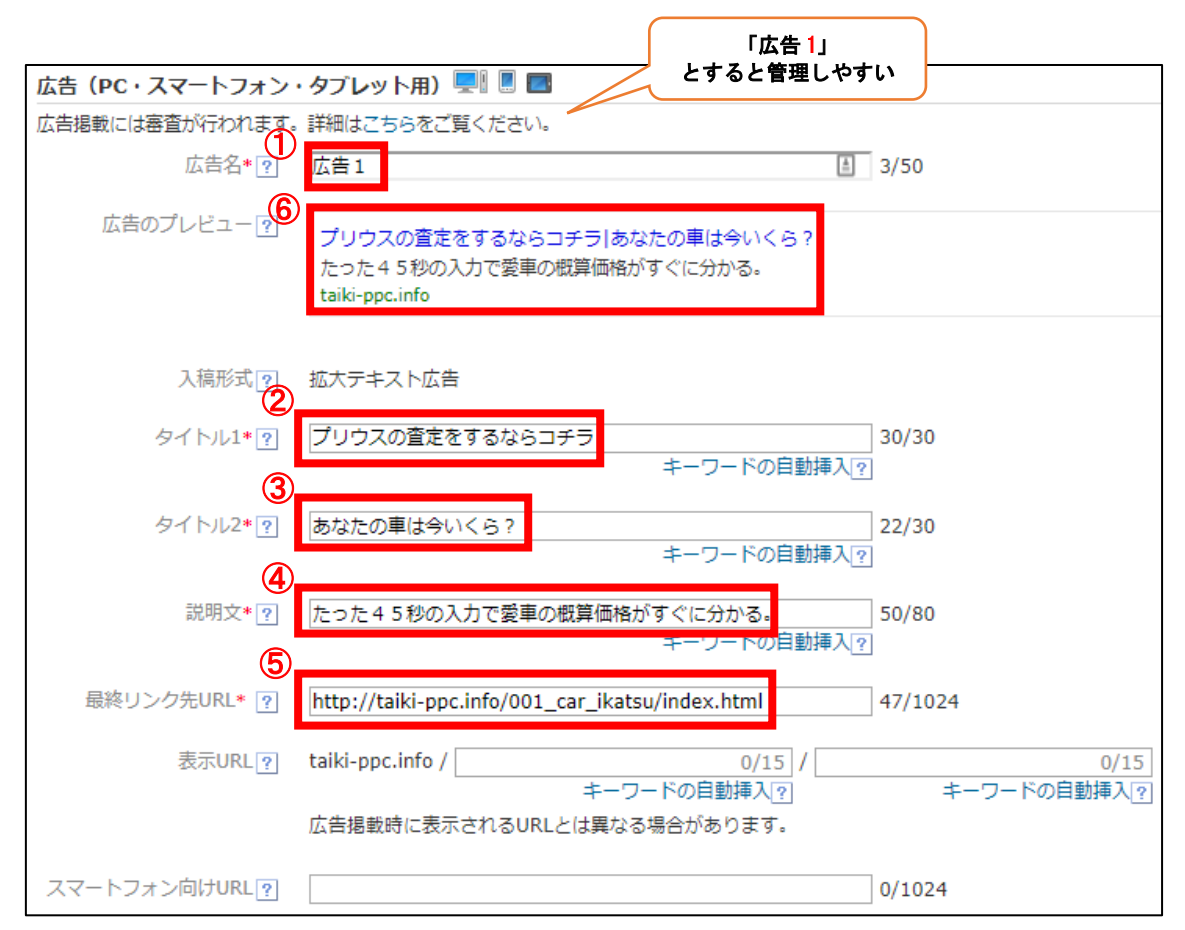

※マニュアル作成時点では、② の部分で「アドバンスド URL 形式」も選択できます。 あなたが出稿するのは「拡大テキスト広告」なので、ご注意ください。 尚、アドバンスド URL 形式は間もなく廃止となるため、 今後 ② の選択欄自体が無くなる可能性があります。

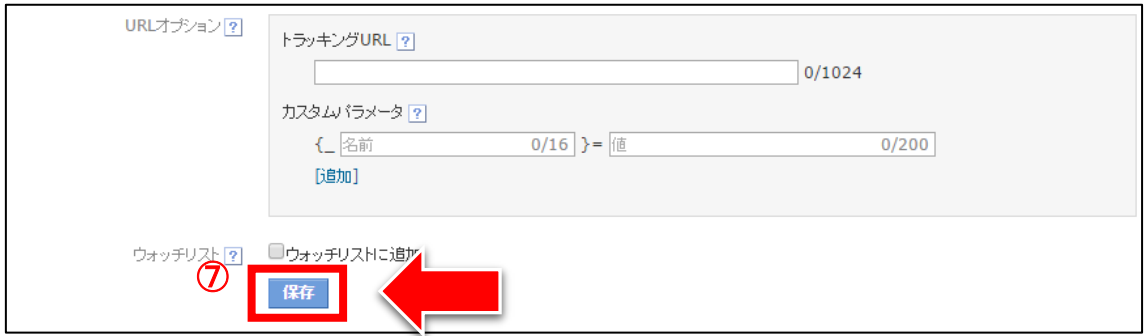

# 広告の作成に成功するとこのような表示が現れます。

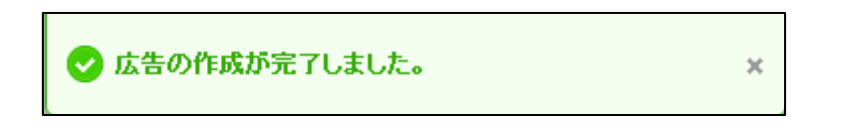

これで1つ目の広告が作成できました。

#### 【13】

次に2つ目の広告を作成していきます。

もう一度、同じ手順で広告を作成してもいいのですが、 少しでも効率化するために、

右にある「<<コピー」リンクをクリックしましょう。

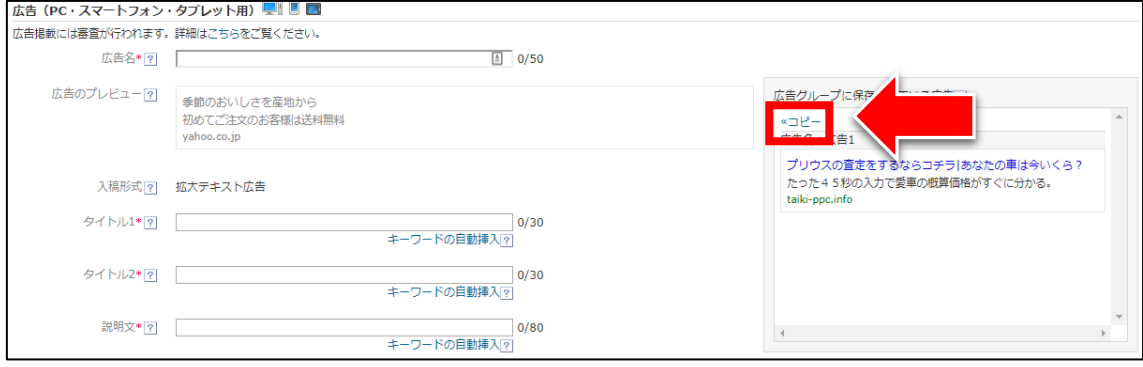

# 【14】

すると、さきほど作成した広告データが反映されます。 こちらを編集して2つ目の広告を作成しましょう。

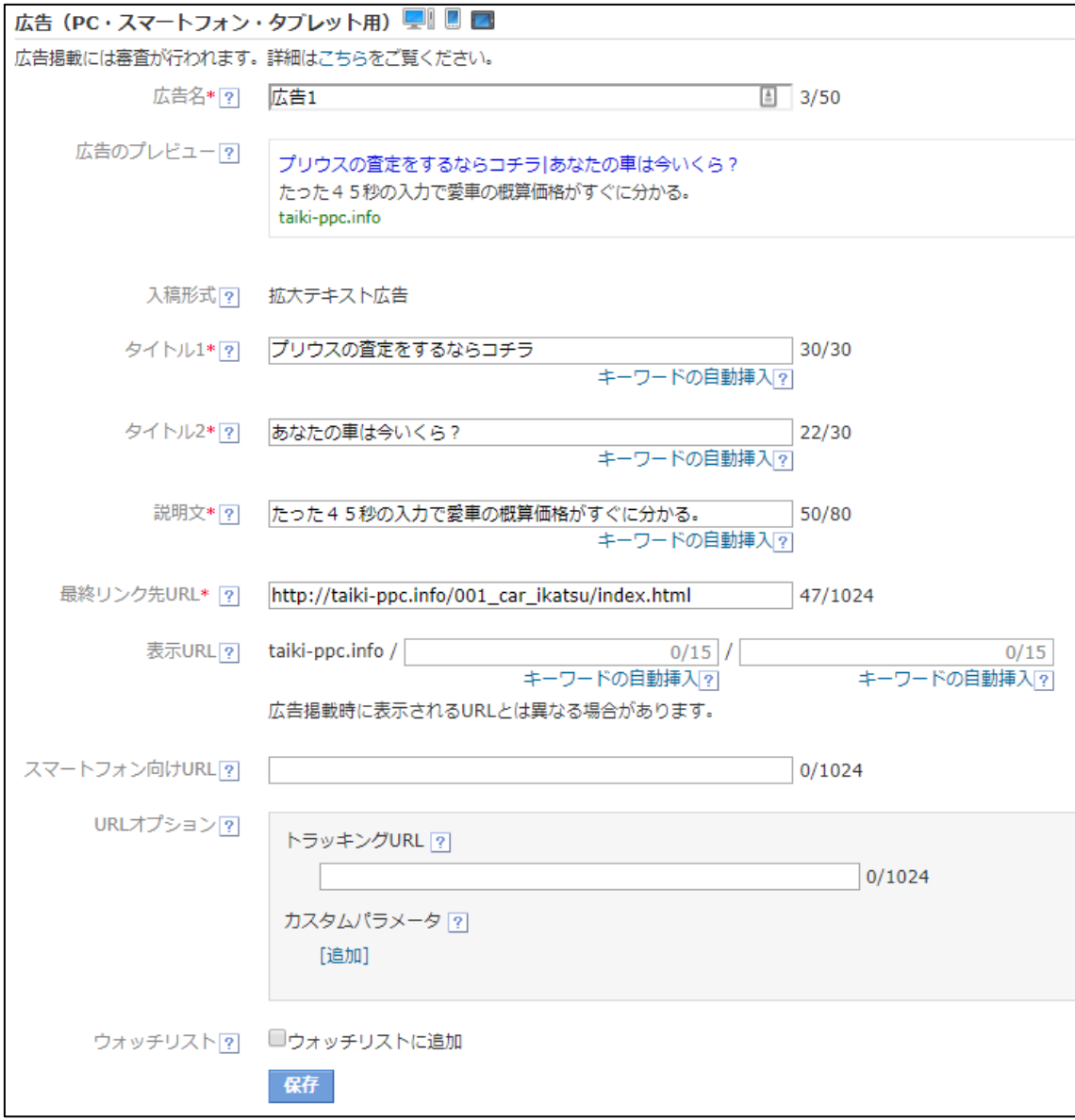

それでは2つ目の広告を作成します。

① 広告名:1つ目の広告と同じ名前は使えないので編集しましょう。

② タイトル、説明文:1つ目の広告とは違う切り口で広告を考えましょう。

③ 「保存」ボタンをクリックします。

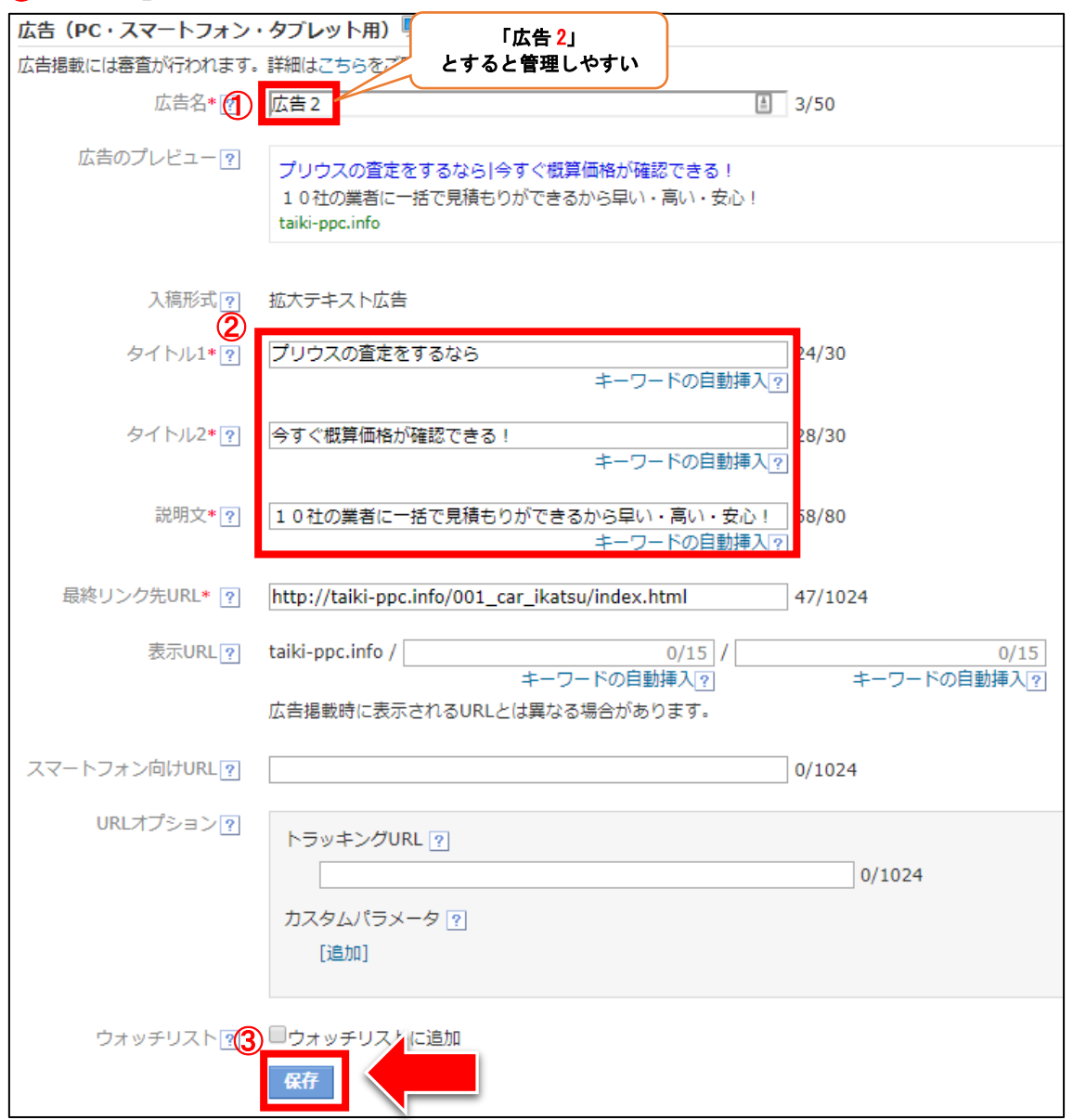

## 【15】

同様に3つ目の広告を作成して、「保存」ボタンをクリックします。

![](_page_19_Figure_2.jpeg)

広告を3つ作成しましたら広告の作成は終了です。

## <span id="page-20-0"></span>●広告作成のよくあるエラーとその対処法

広告を作成した際に入力に不備があると、 このようなエラーが表示されますので、 「OK」ボタンをクリックします。

![](_page_20_Picture_2.jpeg)

すると、ページ上部にエラーメッセージが表示され、 何箇所の入力不備があるか表示されます。

![](_page_20_Picture_44.jpeg)

エラー箇所にはエラー名が表示されているので、 そのとおりに修正してください。

ここではよくあるエラーを紹介します。

#### 【広告エラー1】「同一の広告名がすでに登録されています。」

同じ広告名は登録できないので、

末尾の番号を変えて違う広告名にしましょう。

![](_page_21_Figure_4.jpeg)

#### 【広告エラー2】「入力された文字は使用できません。」

広告に使える文字、記号が決まっているため、 使えない文字や記号が入力されている場合は変更しましょう。

![](_page_21_Figure_7.jpeg)

#### 【広告エラー3】「入力可能な文字数を超えています。」

広告のタイトルは、各15文字以内となっているため、 15文字以内に収まるように調節しましょう。

![](_page_21_Figure_10.jpeg)

#### 【広告エラー4】「入力可能な文字数を超えています。」

広告の説明文は、1文字以上40文字以内で入力する必要があります。

![](_page_21_Figure_13.jpeg)

<span id="page-22-0"></span>■確認をする

これで広告出稿は完了です。

広告を出稿したら、正常に登録できている確認しましょう。

## 【16】

「キャンペーン管理」タブをクリックします。

![](_page_22_Picture_30.jpeg)

#### 【17】

「キャンペーン管理」画面のTOPが表示されます。 こちらでキャンペーンの一覧が表示されます。(アカウントの箱の中) ① 1日の予算が「1,000,000」になっているか確認します。

② 「キャンペーン名」をクリックしましょう。

![](_page_23_Picture_3.jpeg)

## 【18】

こちらが広告グループの一覧です。(キャンペーンの箱の中)

① 先ほど登録した広告グループがあるか確認しましょう。

② 入札価格に間違いはないか確認しましょう。

③ 確認しましたら広告グループ名をクリックしましょう。

![](_page_24_Picture_45.jpeg)

#### 【19】

こちらがキーワードの一覧です。(広告グループの箱の中)

① さきほど登録したキーワードがあるか確認しましょう。

② マッチタイプが部分一致になっているか確認しましょう。

③ 新たに追加したい場合は「キーワード作成」ボタンをクリックします。

④ 次に「広告」タブをクリックします。

![](_page_25_Figure_6.jpeg)

#### 【20】

こちらが広告の一覧です。(広告グループの箱の中)

① さきほど登録した広告が3つあるか確認しましょう。

② 広告のタイトルをクリックして登録したサイトのURLが 正しいか確認しましょう。

![](_page_26_Figure_4.jpeg)

また、配信状況の欄に

「配信停止(広告が審査中)」と表示されることがありますが、 これは登録した広告が審査中だということです。

即日~3営業日以内で審査は終了します。

審査を通過するとあなたのサイトは検索結果に反映されます。

![](_page_27_Picture_51.jpeg)

さて、ここまでで広告の出稿は完了しました。

あとは、検索ユーザーがあなたの広告をクリックしてサイトへ訪れ、 広告主のページへ飛んでくれれば成果が発生する流れになります。

早いと広告を出稿したその日の内に成果が発生しますので、楽しみですね。

最後に、「対象外キーワード」の設定をして終了です。

# <span id="page-28-0"></span>■対象外キーワードの設定方法

対象外キーワードを設定しておくことで、 広告主が出稿を禁止しているキーワードによって あなたの広告が表示されることはありません。

対象外キーワードを設定していないと、せっかく成果が出てもあとから却下に なることもありますので、注意してくださいね。

それでは、対象外キーワードを設定していきましょう。

#### 【21】

「キャンペーン管理」をクリックします。

![](_page_28_Picture_44.jpeg)

# 【22】

キャンペーン名をクリックします。

![](_page_29_Picture_28.jpeg)

# 【23】

# 「対象外キーワードツールを表示」をクリックします。

![](_page_29_Picture_29.jpeg)

# 【24】

「+対象外キーワードを追加」をクリックします。

![](_page_30_Picture_28.jpeg)

# 【25】

## 対象外キーワードを設定したいキャンペーンを選択します。

![](_page_30_Picture_29.jpeg)

# 【26】

「対象外キーワードの入力」蘭に登録したい対象外キーワードを入力します。

![](_page_31_Picture_31.jpeg)

# 【27】

「王道用サイト置き場」内ジャンルごとのフォルダから、 「出稿NGキーワード一覧」を開きます。

![](_page_31_Picture_32.jpeg)

#### 【28】

キーワードをコピーして追加していくのですが、 80文字ずつしか追加できません。

一度に80文字以上を追加すると下記のようなエラーが発生します。

![](_page_32_Picture_3.jpeg)

そのため、80文字を超えない程度で調整しながら追加していきましょう。

![](_page_32_Picture_5.jpeg)

#### 【29】

入力したら、「マッチタイプの設定」を「部分一致」に変更します。

![](_page_32_Picture_64.jpeg)

#### 【30】

「部分一致」を選択します。

![](_page_32_Picture_11.jpeg)

33 Copyright 株式会社アリウープ, All Rights Reserved.

# 【31】

「追加」をクリックします。

![](_page_33_Figure_2.jpeg)

## 【32】

このように表示されればOKです。YAHOO! プロモーション広告 ◆ 5件の対象外キーワードの追加が完了しました。  $\bar{\mathbf{x}}$ ダッシュボード スポンサードサーチ YDN Twitter広告 権限管理 運用サポートツール 前払金移動 アカウント管理 | キャンペーン管理 図 | レポート 図 | ツール 図 | 資金管理 ツール一覧 > 対象外キーワードツール 表示赌户選択  $\overline{\langle\langle}$ 対象外キーワードツール (井口大輝: 885343) アカウント選択  $\overline{\phantom{a}}$ 井口大輝 キャンペーンまたは広告グループの対象外キーワードを追加・削除できます。  $\Delta$ キャンペーン一覧 « ツール一覧に戻る **H** 001 車一括査定 削除 +対象外キーワードを追加 表示内容選択 - 上ダウンロード -図 対象外キーワード? マッチタイプ? キャンペーン名? □ カカクル 部分一致 001\_車一括査定 □ ひかくる 001\_車一括査定 部分一致 □ ヒカクル 001\_車一括査定 部分一致 なびくる 001\_車一括査定  $\qquad \qquad \Box$ 部分一致 ナビクル 001\_車一括査定  $\qquad \qquad \Box$ 部分一致 表示件数 200件 ▼ 1-5件 / 5件

# 【33】

残りのキーワードも全て登録しましょう。 ※登録するときはマッチタイプを「部分一致」に変更してください

![](_page_35_Picture_21.jpeg)

これで広告の出稿は完了です。

広告が出稿されはじめると、あなたの広告が表示(インプレッション)され、 興味を持ったユーザーはクリックに至ります。

場合によっては、その日の内に成果が発生することもあります。

その反面、その日の内に損切り基準に達して キャンペーンを停止しなくてはいけなくなるケースもあります。

損切り基準が過ぎているのに放ったらかしでどんどん広告費だけがかかってし まう・・・。なんて事にならないように、広告を出稿したら1日5回以上は管 理画面をチェックするようにしましょう。

ー番いけないのは放ったらかしです。

限られた広告費を無駄にしないためにも、しっかりと管理してくださいね。

# <span id="page-37-0"></span>■よくある質問

<span id="page-37-1"></span>Q.スマホサイトは出稿しなくてもいいの?

A.しなくても大丈夫です。

・・・というよりもしてはいけません。

逆になぜ、「スマホサイトを出稿する必要がある」と 思ったのでしょうか?

おそらく・・・

「スマホサイトを出稿しないと、 スマホユーザーに配信されないと思ったから」

「スマホサイトを出稿しないと、 スマホのページが表示されないと思ったから」

このような考えだと思います。

もし、そのような考えをした場合、 以下のマニュアルを読むことで間違いに気づくと思います。

⇒ K4-109: ユニファイドキャンペーンとは?.pdf